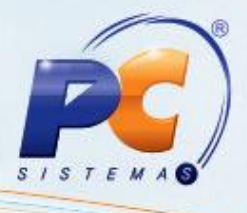

#### **Sumário**

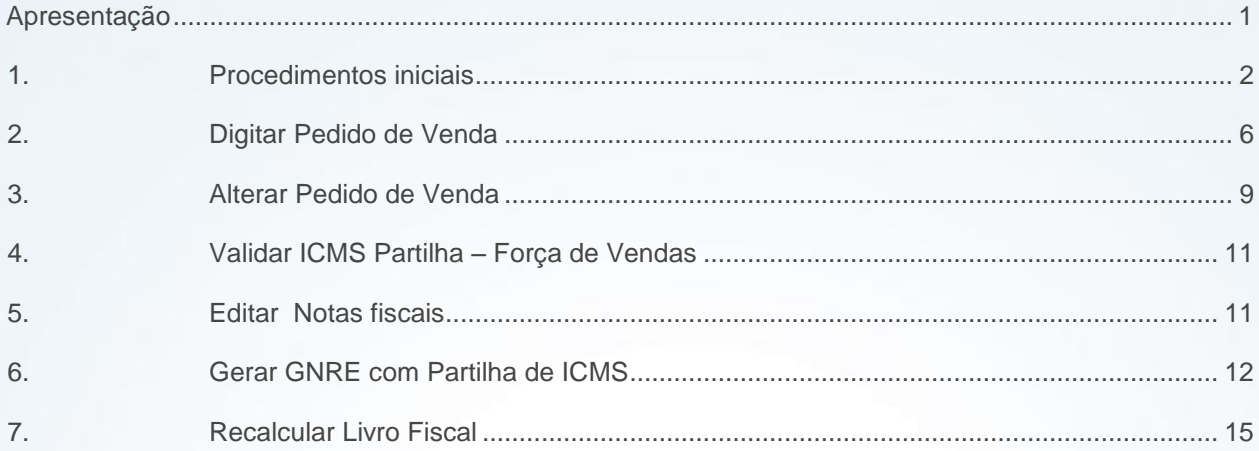

### <span id="page-0-0"></span>**Apresentação**

Uma das alterações apresentadas na NT 2015/003 é a adequação do ICMS para UF destino (ICMS a ser partilhado entre as UFs) nas operações interestaduais com consumidor final e não contribuinte, que passa a ser aplicada a partir de Janeiro de 2016. O principal objetivo é que a diferença entre a alíquota interestadual e a alíquota interna do estado de destino seja partilhada entre os estados de origem e destino, em atendimento à EC. 87/2015. A partilha será realizada na seguinte proporção:

2016 – 40% destino e 60% origem; 2017 – 60% destino e 40% origem; 2018 – 80% destino 20% origem; A partir de 2019 - 100% recolhido ao estado de destino.

É importante salientar que a responsabilidade pelo recolhimento do imposto correspondente à diferença entre as alíquotas será atribuída ao destinatário quando este for contribuinte do imposto. Já o remetente deverá recolher o ICMS quando o destinatário não for contribuinte.

 Este tutorial contém informações que orientam no cadastro e na validação das informações relacionadas à NF-e.

© Todos os direitos reservados. – PC Sistemas – v.1.6 Data 07/11/2016 Página **1** de 16

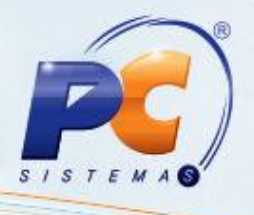

**Abaixo, descrição da criação e das últimas alterações efetuadas no documento.**

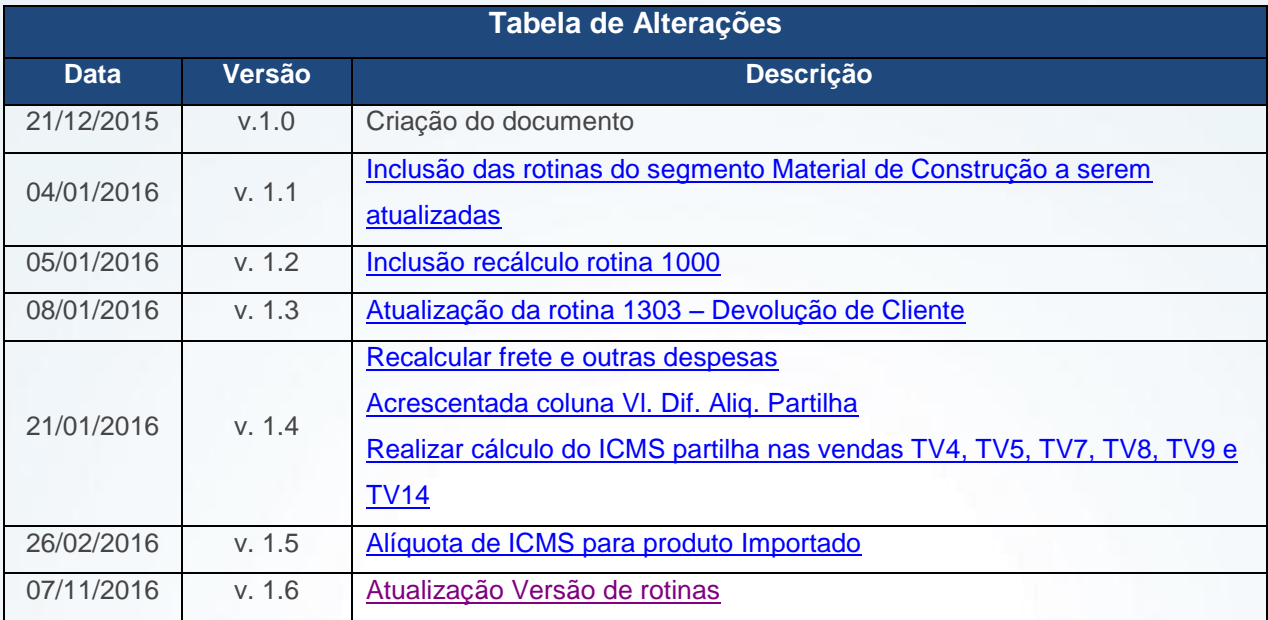

## <span id="page-1-0"></span>**1. Procedimentos iniciais**

Antes de validar o processo de ICMS partilha NF-e, são necessários os seguintes procedimentos:

Caso parâmetro **3766 – Acrescer o ICMS no preço de venda na digitação do pedido** da rotina **132 – Parâmetros da Presidência** esteja marcado como **Sim**, durante a digitação do pedido de as rotinas irão somar o valor da partilha de ICMS ao preço de venda. Este já virá marcado automaticamente como **Não**, ou seja, o valor ICMS Partilha será exibido na tela das rotinas de vendas, porém, não será agregado ao produto.

\* A validação deste parâmetro é realizada por filial.

\*\* Caso a empresa escolha por não alterar o preço da mercadoria com o valor da partilha não é necessário atualizar as rotinas **316, 336, 1400** e **Força de Vendas.**

© Todos os direitos reservados. – PC Sistemas – v.1.6 Data 07/11/2016 Página **2** de 16

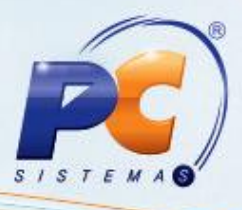

<span id="page-2-0"></span>Caso **parâmetro 3773 - Recalcular ICMS Partilha com frete e despesas no faturamento** da rotina **132 - Parâmetros da Presidência**, esteja marcado como **Sim**, no momento de faturar o pedido caso o mesmo tenha frete e outras despesas estas serão rateadas no valor dos itens, assim, é realizado faturamento do ICMS Partilha considerando o valor do rateio.

- Estando os parâmetros **3773 - Recalcular ICMS Partilha com frete e despesas no faturamento** e **3766 – Acrescer o ICMS no preço de venda na digitação do pedido,** da rotina **132** marcados como **Sim,** no momento de calcular o pedido caso o mesmo tenha frete e outras despesas estas serão rateadas no valor dos itens, assim, é realizado recalculo do ICMS Partilha considerando o valor do rateio, desta forma haverá atualização do preço de venda da mercadoria com o valor de partilha encontrado.
- Caso parâmetro **3773** esteja marcado como **Sim**, e o parâmetro **3766** esteja marcado como **Não,** o WinThor irá recalcular o valor da partilha levando em consideração os valores de frete e outras despesas sem atualizar o preço de venda da mercadoria.
- Se o parâmetro **3773** estiver marcado como **Não**, a package de faturamento não irá recalcular o valor da partilha, desta forma será mantido o valor calculado na rotina **316 - Digitar Pedido de Venda.**
- Acessar a rotina **560 – Atualizar Banco de Dados** na versão **26.11.70** ou superior e marcar as tabelas:

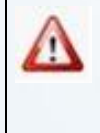

Λ

**È altamente recomendável que a empresa agende um período para atualização da estrutura do Banco de Dados através da rotina 560 – Atualizar Banco de Dados e das rotinas de faturamento, de preferência fora do horário de expediente.**

- **Tabela de Ped. Venda Itens (PCPEDI)**, da aba **Criação/Alteração de Tabelas e Campos**, sub-aba **P**, sub-aba **PED;**
- **Tabela de parâmetros por filial – 131 (PCPARAMFILIAL)**, a aba **Criação/Alteração de Tabelas e Campos**, sub-aba **P**, sub-aba **PA;**

© Todos os direitos reservados. – PC Sistemas – v.1.6 Data 07/11/2016 Página **3** de 16

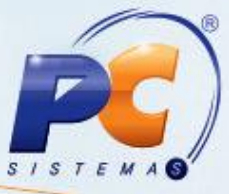

- **Tabela de complemento da movimentação de registros (PCMOVCOMPLE)**, da aba **Criação/Alteração de Tabelas e Campos**, sub-aba **M**, sub-aba **MO.2;**
- **Tabela de Clientes (PCCLIENT)** da aba **Criação/Alteração de Tabelas e Campos**, sub-aba **C**, sub-aba **CF-CN;**
- **Tabela de Filiais (PCFILIAL),** da aba **Criação/Alteração de Tabelas e Campos**, subaba **F,** sub-aba **FA-FI;**
- **Tabela de Tributação (PCTRIBUT)** da aba **Criação/Alteração de Tabelas e Campos**, sub-aba **T**, sub-aba **TR;**
- **Tabela responsável por armazenar as figuras tributárias de partilha (PCTRIBUTPARTILHA),** da aba **Criação/Alteração de Tabelas e Campos,** sub-aba sub-aba **T**, sub-aba **TR;**
- **Tabela repositório de scripts do framewok (PCFWREPOSITORIO),** da aba **Criação/Alteração de Tabelas e Campos,** sub-aba **F**, sub-aba **FJ-FZ;**
- **Tabela de log debug dos serviços framework (PCFWLOGDEBUG),** da aba **Criação/Alteração de Tabelas e Campos,** sub-aba **F**, sub-aba **FJ-FZ;**
- **Tabela de de Ped. Venda Cabeçalho (PCPEDC),** da aba **Criação/Alteração de Tabelas e Campos,** sub-aba **P,** sub-aba **PED;**
- **Tabela de orçamento de venda (PCORCAVENDAI),** da aba **Criação/Alteração de Tabelas e Campos,** sub-aba **O**, sub-aba **ON-OZ;**
- **Tabela de itens da cesta do pedido de venda (PCPEDICESTA),** da aba **Criação/Alteração de Tabelas e Campos,** sub-aba **P**, sub-aba **PED;**
- **Tabela de informações que alteram o preço venda (PCORIGEMPRECO)**, da aba **Criação/Alteração de Tabelas e Campos,** sub-aba **O**, sub-aba **ON-OZ;**
- **Tabela de Outras Tributações (PCTRIBOUTROS),** da aba **Criação/Alteração de Tabelas e Campos,** sub-aba **T**, sub-aba **TR;**
- **Tabela Temp. para cadastro de Itens do Ped. Venda para Integradoras (PCPEDIFV),**  da aba **Criação/Alteração de Tabelas e Campos,** sub-aba **P**, sub-aba **PED;**
- **Tabela de Itens da Cesta Orçamento de Venda (PCORCAVENDAICESTA)** da aba **Criação/Alteração de Tabelas e Campos,** sub-aba **O**, sub-aba **ON-OZ.**
- **Tabela Temporária para Cadastro de Pedidos de Venda para Integradoras (PCPEDIFV),** da aba **Criação/Alteração de Tabelas e Campos,** sub-aba **P**, sub-aba **PED;**
- **Tabela de Bases de Cálculo (PCNFBASE)**, da aba **Criação/Alteração de Tabelas e Campos,** sub-aba N;
- **Tabela de complemento da movimentação de registros (PCMOVCOMPLE)**, aba **M**, sub-aba **MO.2**;

© Todos os direitos reservados. – PC Sistemas – v.1.6 Data 07/11/2016 Página **4** de 16

 Aba **Menu/Permissões/Fórmulas**, opção **Criação/Exclusão Permissão de Acesso (rotina 530)**.

- Acessar a rotina **500 – Atualizar Procedure** na versão **26.11.333** ou superior e marcar as opções:
	- **Pacote de ferramentas auxiliares (FERRAMENTAS);**
	- **Pacote de interface Framework PC (PKG\_FWPC);**
	- **Trigger para impostos/taxas/índices (PCPEDC/PCPEDI/PCMOV/PCNFSAID);**
- Acesar a rotina **300 – Atualizar Funções de Venda** na versão **26.11.146** e marcar a opção **Package WINTHOR FUNÇÕES VENDAS;**
- Acessar rotina **1400 – Atualizar Procedures** opção **01 – Faturar Pedido de Venda** na versão **26.12.160** ou superior;
- Atualizar as rotinas:
	- **146 – Resumo de Vendas** na versão **23.10.43** ou superior;
	- **300 – Atualizar funções de venda** na versão **26.11.146** ou superior;
	- **316 – Digitar Pedido de Venda** na versão **26.12.284** ou superior;
	- **336 Alterar Pedido de Venda** na versão **26.12.212** ou superior;
	- **1303 – Devolução De Cliente** na versão **23.08.170** ou superior;
	- **1460 – Pré-Cadastro de NF-e** na versão **26.13.132** ou superior;
	- **2075 – Frente de caixa** na versão **27.00.230** ou supeior;
	- **2076 – Digitar Orçamento Auto-Serviço** na versão **26.00.16** ou supeior;
	- **2099 – Faturamento Autosserviço** na versão **01.00.299** ou superior
	- **2500 – Atualizar Banco de Dados** na versão **26.12.200** ou superior;
	- **3503 – Manter Ordem de serviço** na versão **26.10.43** ou superior;
	- **1000 – Processamento Fiscais** na versão **26.13.22** ou superior;
	- **1008 – Manutenção de Nota Fiscal de Saída** na versão **26.13.25** ou superior;
	- **PCMED2300 – Atualizar Banco de Dados** na versão **26.01.22** ou superior (rotina exclusiva segmento medicamentos);
	- **PCMED2316 – Digitar Pedido de Venda** na versão **26.00.23** ou superior (rotina exclusiva segmento medicamentos);
	- **PCMED2336 – Alterar Pedido de Venda** na versão **26.01.13** ou superior (rotina exclusiva segmento medicamentos);
	- **Servidor NF-e** na versão **1.1.17** ou superior;
	- **1065 – Geração de Arquivo GNRE**, na versão **26.13.29** ou superior;

© Todos os direitos reservados. – PC Sistemas – v.1.6 Data 07/11/2016 Página **5** de 16

- **4116 – Venda** na versão **26.13.187** ou superior (rotina exclusiva segmento Material de Construção);
- **4136 – Alterar Pedido** na versão **26.13.94** ou superior (rotina exclusiva segmento Material de Construção);
- **4139 – Orçamento de Venda** na versão **26.13.81** ou superior (rotina exclusiva segmento Material de Construção);
- **2030 – Frente de Caixa** na versão **26.13.290** ou superior (rotina exclusiva segmento Material de Construção);

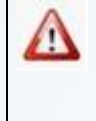

As empresas dos segmentos de Medicamentos e Material de Construção devem realizar atualização das rotinas destes módulos conforme as versões informadas acima.

<span id="page-5-1"></span>Quando informado parâmetro **3774 – Alíquota de ICMS Interestadual de origem para produto importação** da rotina **132** este definir qual o percentual da alíquota de ICMS para o produto importado caso campo **% Alíquota ICMS** da rotina **514 – Cadastrar Tipo de Tributação** esteja zerado. Caso o mesmo parâmetro **3774** não esteja informado e o **% Alíquota ICMS** esteja zerado**,** será utilizado o percentual de 4% automaticamente para as operações sujeitas a Partilha em que o produto seja Importado.

**\*\*** Para que esta validação ocorra o produto deverá estar cadastrado como Produto Importado (D ou S) na rotina **203 – Cadastrar Produto.**

## <span id="page-5-0"></span>**2. Digitar Pedido de Venda**

Para gerar pedido de venda considerando os cadastros de ICMS Partilha, siga os procedimentos abaixo:

© Todos os direitos reservados. – PC Sistemas – v.1.6 Data 07/11/2016 Página **6** de 16

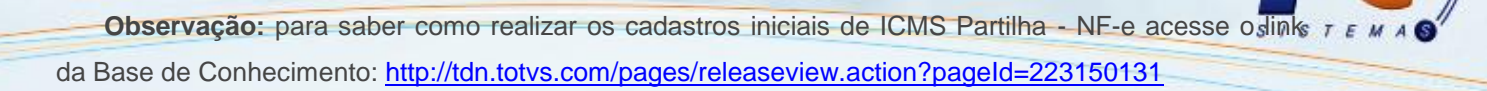

- 2.1 Acesse a rotina **316 – Digitar Pedido de Venda;**
- 2.2 Na tela inicial da rotina informe o **Cliente**, selecione a **Origem da Venda;**
- 2.3 Informe o **Código** do produto/item, a **Qtde** (quantidade);

#### **Observações:**

- A validação do processo ICMS Partilha será realizado apenas quando a venda for **Interestadual** para **Consumidor Final** e **Não Contribuinte**. Caso a venda não se enquadrar nestas especificações permanecem os processos praticados atualmente;
- <span id="page-6-0"></span> O cálculo do ICMS Partilha também será realizado ao realizar os tipos de venda TV4 – Simples Fatura, TV5 – Bonificação, TV8 – Simples Entrega, TV-9 Venda Normal e TV-14 Venda de Manifesto quando se tratarem de venda Entrega Futura e TV7 – Venda de Entrega Futura para venda conta e ordem;
- Caso a venda se enquadre nas especificações acima informados, porém, não tenha sido realizado o vínculo de tributação para ICMS Partilha na rotina **514 - Cadastrar Tipo de Tributção** não será pemitida a inclusão do item conforme mensagem abaixo:
	- Caso a mensagem abaixo ocorra é necessário verificar na rotina **302 – Cadastrar Cliente qual o Estado (UF)** do comprador e realizar o vínculo do mesmo a uma figura tributária na rotina **514;**

Na rotina **535 – Cadastrar Filiais** é possível verificar qual o **Estado (UF)** da Filial de Compra;

 $\checkmark$  A informação de para qual figura tributária deverá ser vinculada a UF é verificada com o contador da empresa.

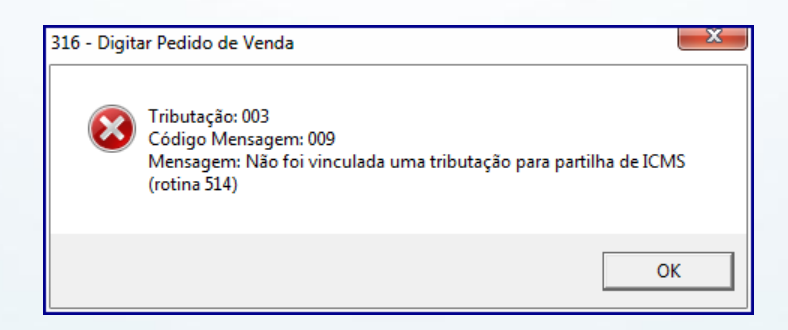

© Todos os direitos reservados. – PC Sistemas – v.1.6 Data 07/11/2016 Página **7** de 16

2.4 Clique o botão

<span id="page-7-0"></span>**Observações:** 

 O cálculo do preço é alterado e adicionado ás colunas **Vl. Acres. Parti. e Vl. Dif. Aliq.**  Part., na planilha de itens.

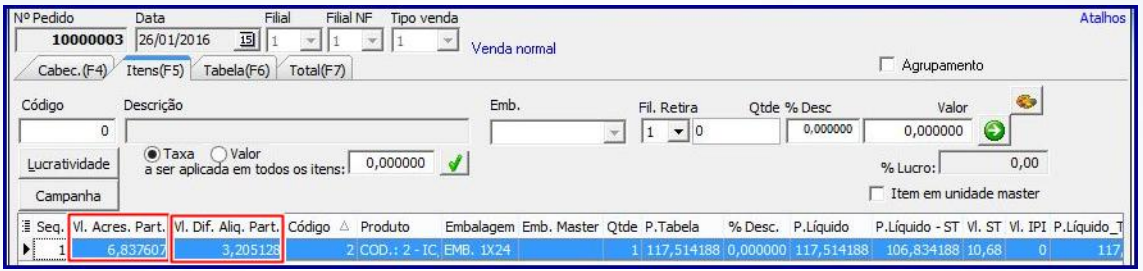

 $\checkmark$  Caso VI. Acres. Parti. seja menor que zero (0), o campo virá informado com zero.

 Também, caso necessite, você poderá confirmar a validação/aplicação do ICMS Partilha ao clicar o botão **Origem do Preço**, caixa **Impostos**, campo **Vl. Acres. Part.** e **Vl. Dif. Aliq. Part.;**

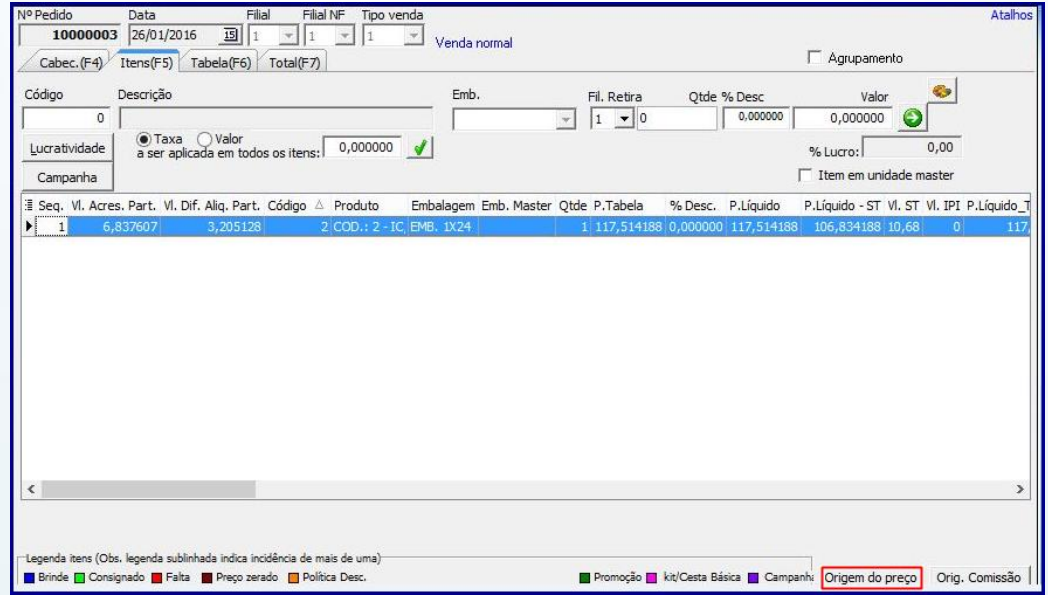

© Todos os direitos reservados. – PC Sistemas – v.1.6 Data 07/11/2016 Página **8** de 16

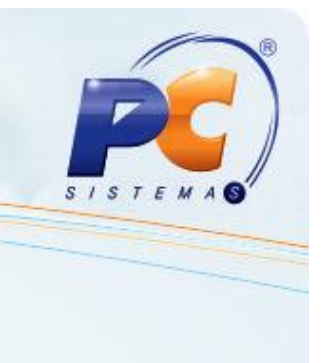

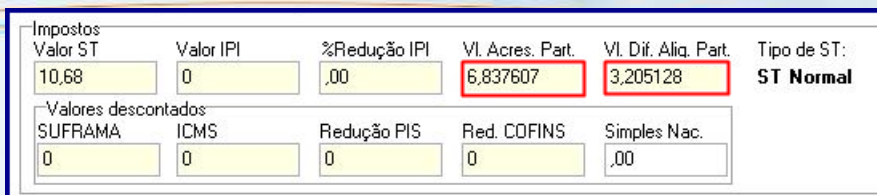

#### 2.5 Clique o botão **Gravar;**

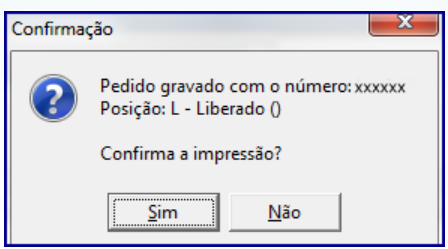

<span id="page-8-1"></span>**Observação:** ao realizar uma devolução de venda o sistema irá verificar se existe partilha informada, se **Sim** irá replicar os valores do ICMS Partilha.

### <span id="page-8-0"></span>**3. Alterar Pedido de Venda**

Para alterar pedido de venda analisando o processo de ICMS Partilha, siga os procedimentos abaixo:

- 3.1 Acesse a rotina **336 – Alterar Pedido de Venda;**
- 3.2 Insira no campo **Período Venda** a data do pedido que será liberado e em seguida clique o botão **Pesquisar (F3);**
- 3.3 Selecione o pedido, em seguida clique conforme necessidade o botão **Incluir Item** e/ou **Quantidade;**

**Observações:**

© Todos os direitos reservados. – PC Sistemas – v.1.6 Data 07/11/2016 Página **9** de 16

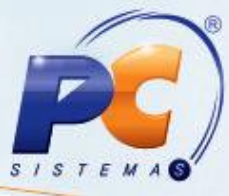

Note na planilha de item a coluna **Vlr. ICMS Partilha** e **Vl. ICMS Dif. Aliq..**

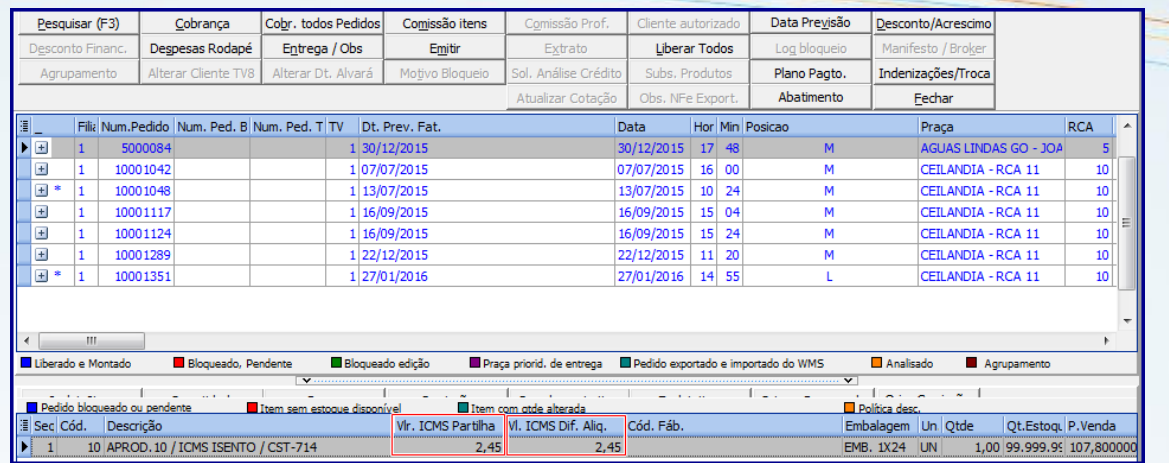

 Também, é possível confirmar a validação do ICMS Partilha ao clicar o botão **Origem do Preço**, caixa Impostos os campos **V. Acres. Part.** e **Vl. Dif. Aliq. Part;**

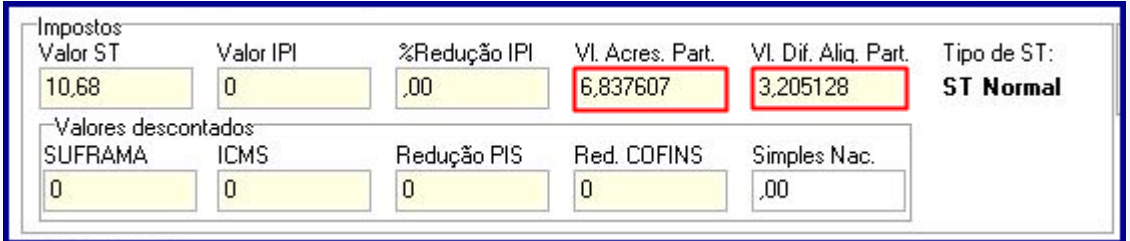

 Em caso de inclusão de item e/ou alteração da quantidade, também é validado o vínculo de tributação para o ICMS Partilha na rotina **514 - Cadastrar Tipo de Tributção.** Não será pemitida a inclusão inclusão/alteração de item que não se enquadre nas especificações de ICMS Partilha conforme mensagem abaixo:

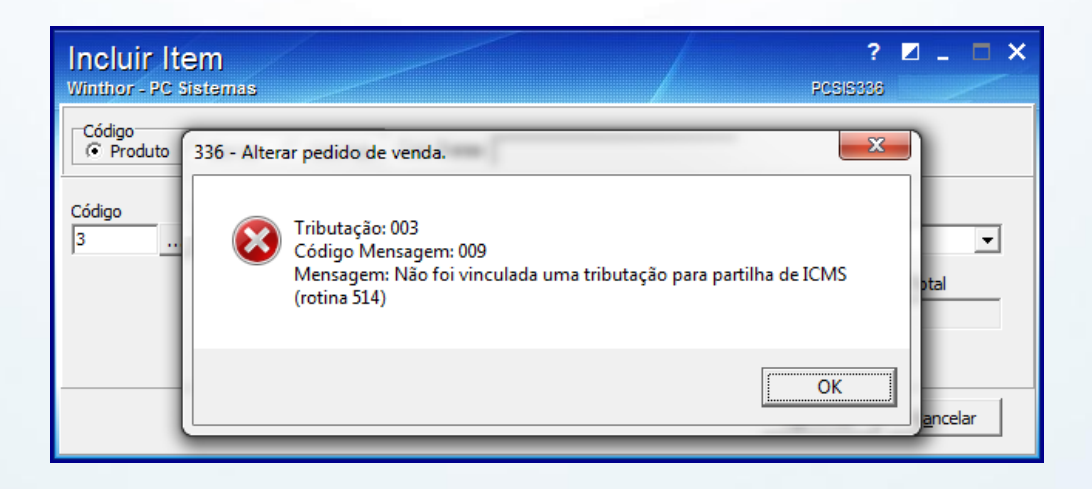

© Todos os direitos reservados. – PC Sistemas – v.1.6 Data 07/11/2016 Página **10** de 16

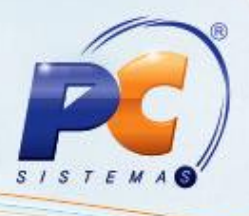

## <span id="page-10-0"></span>**4. Validar ICMS Partilha – Força de Vendas**

Para empresas que utilizam o processo de Força de Vendas, o mesmo está preparado para atender ao processo de ICMS Partilha sendo que todos os fornecedores do Força de Vendas da PC Sistemas já forram comunicados de como será a integração desses pedidos como WinThor.

## <span id="page-10-1"></span>**5. Editar Notas fiscais**

Para editar as notas fiscais que possuam informações referentes à partilha do ICMS realize os seguintes procedimentos:

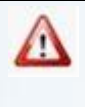

Os campos referentes à partilha do ICMS (Vl. base Cálc. UF Destino, Perc. Combate Fundo Pobreza UF Destino, Perc. ICMS UF Destino, Vl. Relativo Fundo Combate Pobreza Perc. Provisório CMS Partilha) somente serão habilitados para edição quando, a permissão de acesso estiver marcada, se a nota em questão for emitida para um destinatário não contribuinte do icms/e ou Consumidor Final e a Nota em questão for NF.

5.1 Acesse a rotina **1008 – Manutenção de Nota Fiscal de Saída**, preencha os filtros conforme necessidade e clique o botão **Localizar**;

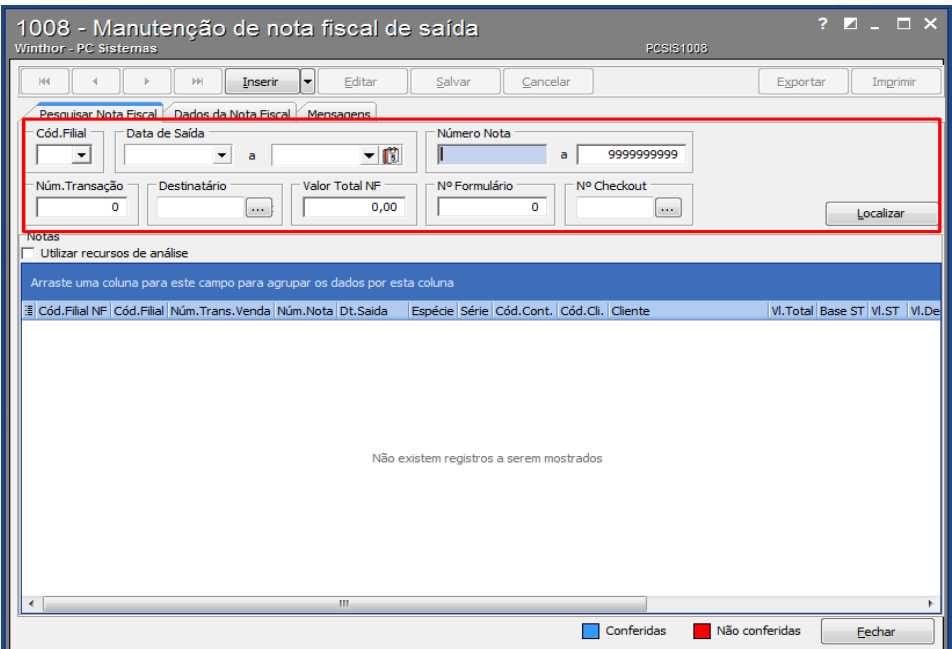

#### 5.2 Selecione a nota desejada com duplo clique;

© Todos os direitos reservados. – PC Sistemas – v.1.6 Data 07/11/2016 Página **11** de 16

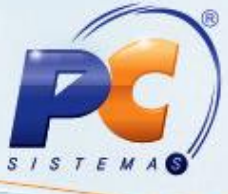

5.3 Na aba **Dados da Nota fiscal**, sub-aba **Ìtens da Nota**, localize na tabela os ca**mpos Vl. base Cálc. UF Destino, Perc. Combate Fundo Pobreza UF Destino, Perc. ICMS UF Destino, Vl. Relativo Fundo Combate Pobreza, Perc. Provisório ICMS Partilha** e realize a edição dos valores conforme necessidade.

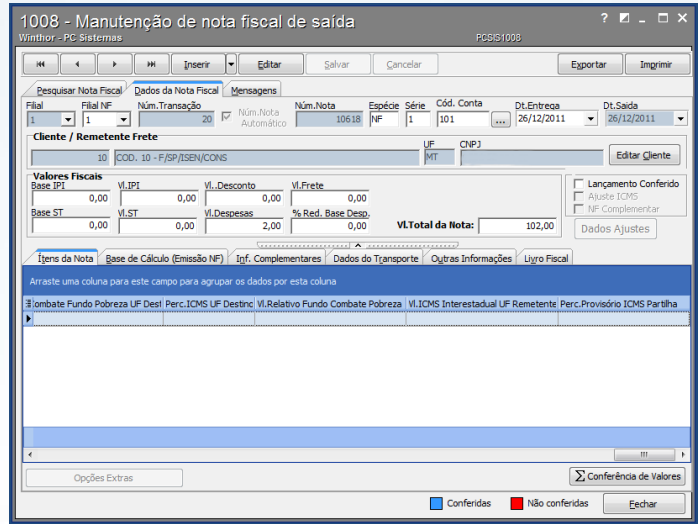

## <span id="page-11-0"></span>**6. Gerar GNRE com Partilha de ICMS**

Para gerar uma Guia Nacional de Recolhimento de Tributos com os dados da Partilha do ICMS realize os seguintes procedimentos:

6.1 Acesse a rotina **1065 – Geração de Arquivo GNRE** , preencha os filtros conforme necessidade e clique o botão **Avançar**;

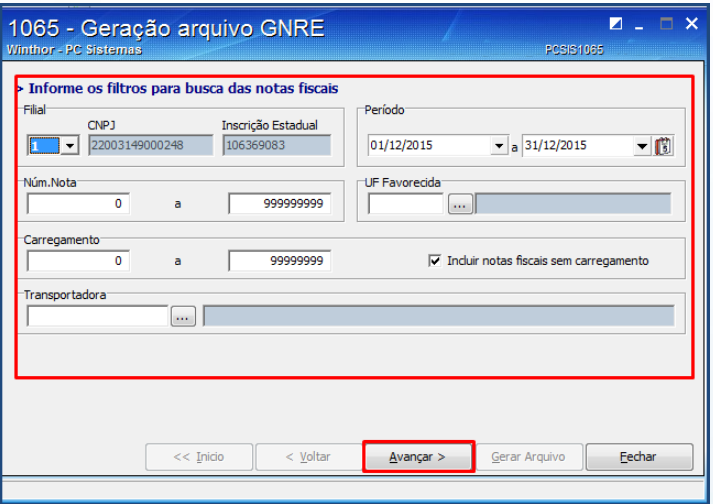

© Todos os direitos reservados. – PC Sistemas – v.1.6 Data 07/11/2016 Página **12** de 16

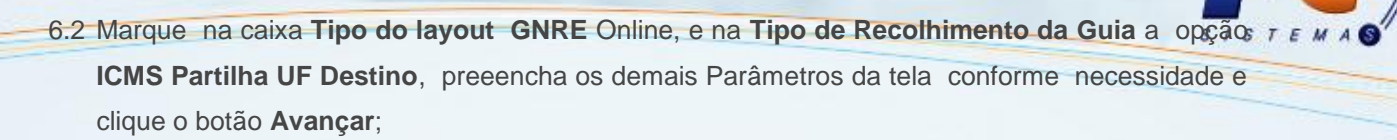

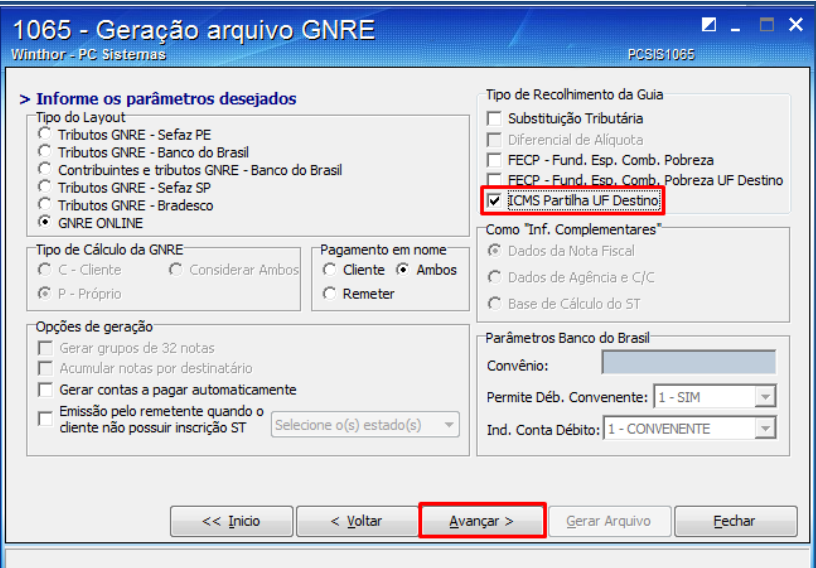

6.3 Na aba **ICMS Partilha UF Destino** preenhca os campos conforme necessidade e clique o botão **Avançar;**

**Observação:** os dados do campo **Detalhamento da Receita** devem ser informado de acordo com a opção selecionada no campo **Código da Receita;**

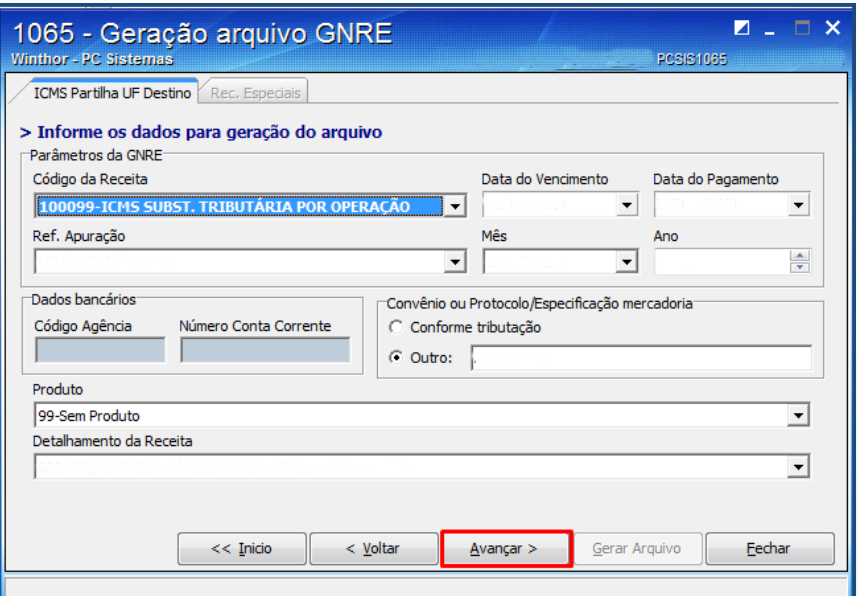

© Todos os direitos reservados. – PC Sistemas – v.1.6 Data 07/11/2016 Página **13** de 16

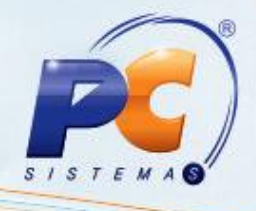

6.4 Selecione as notas que irão compor a GNRE e clique o botão **Avançar**;

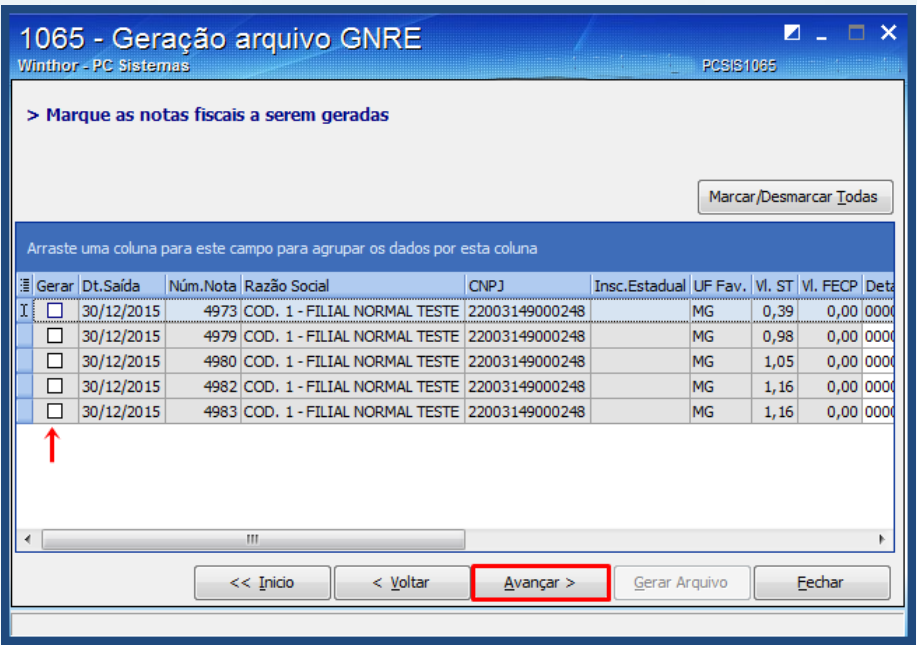

6.5 Clique o botão **Gerar Arquivo**;

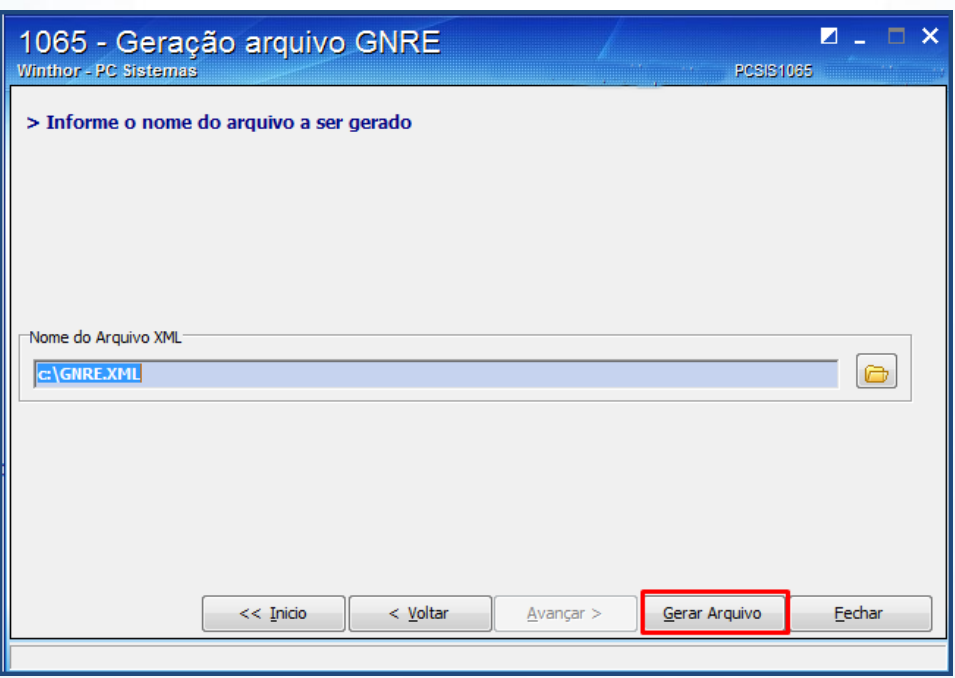

© Todos os direitos reservados. – PC Sistemas – v.1.6 Data 07/11/2016 Página **14** de 16

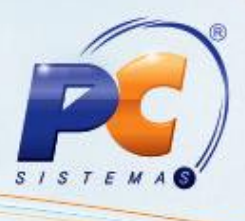

## <span id="page-14-0"></span>**7. Recalcular Livro Fiscal**

Para realizar o recálculo dos valores do Livro Fiscal referentes ao ICMS Partilha efetue os sequintes procedimentos:

**Observação:** esta funcionalidade somente será disponibilizada quando a permissão 1**0 – Permite recálculo da partilha de ICMS** estiver marcada na rotina **530 – Permitir Acesso a Rotina**.

- 7.1 Acesse a rotina **1000**, aba **Processamentos**, sub-aba **Opções Acessórias 2**;
- 7.2 Na caixa **Recálculo da Partilha de ICMS** informe o **Período** e demais filtros conforme necessidade;
- 7.3 Marque a opção **Recálculo da Partilha de ICMS** e clique o botão **Executar**.

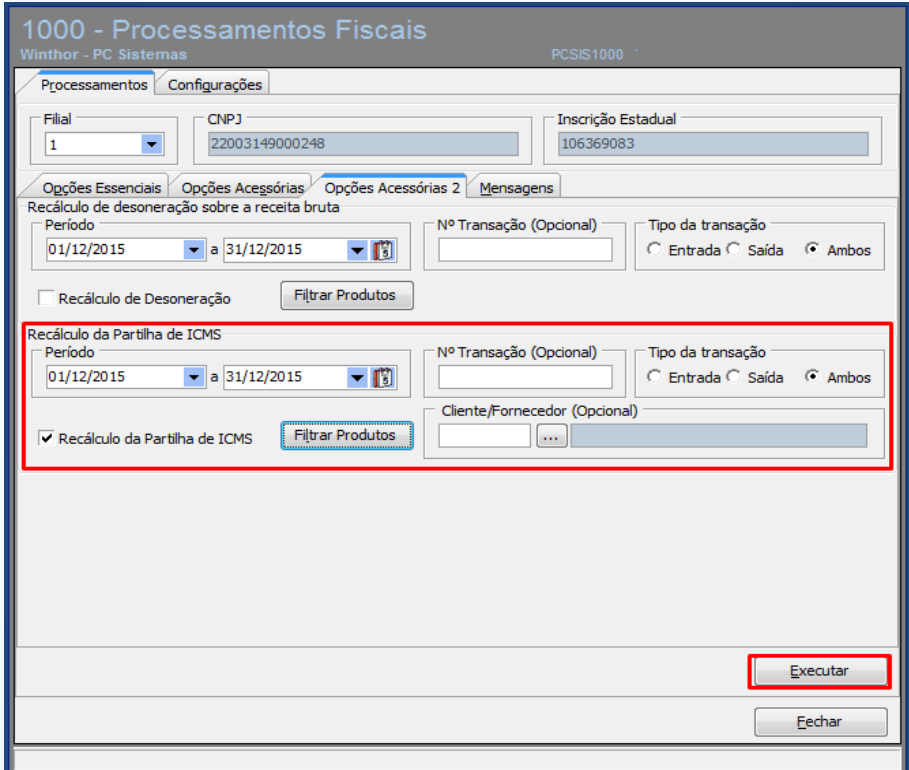

© Todos os direitos reservados. – PC Sistemas – v.1.6 Data 07/11/2016 Página **15** de 16

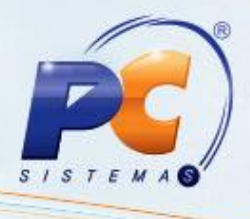

Mantenha o **WinThor Atualizado**, assim você proporciona o

crescimento da sua empresa através de soluções criadas especialmente para o seu negócio!

Estamos à disposição para mais esclarecimentos e sugestões.

Fale com a PC: [www.pcsist.com.br](http://www.pcsist.com.br/) Central de Relacionamento - (62) 3250 0210

© Todos os direitos reservados. – PC Sistemas – v.1.6 Data 07/11/2016 Página **16** de 16